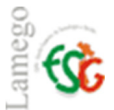

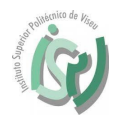

Instalar o Office 365 Pro Plus no seu PC.

Entrar no site http://portal.office.com.

Entrar com as credencias de acesso à instituição, mais concretamente o endereço de email institucional.

Exemplo:

Docentes/ funcionários: plopes@estgl.ipv.pt e a vossa respetiva password.

Alunos: estgl\*\*\*\*@estgl.ipv.pt e a vossa respetiva password. **Nota:** \*\*\*\* é o número de aluno.

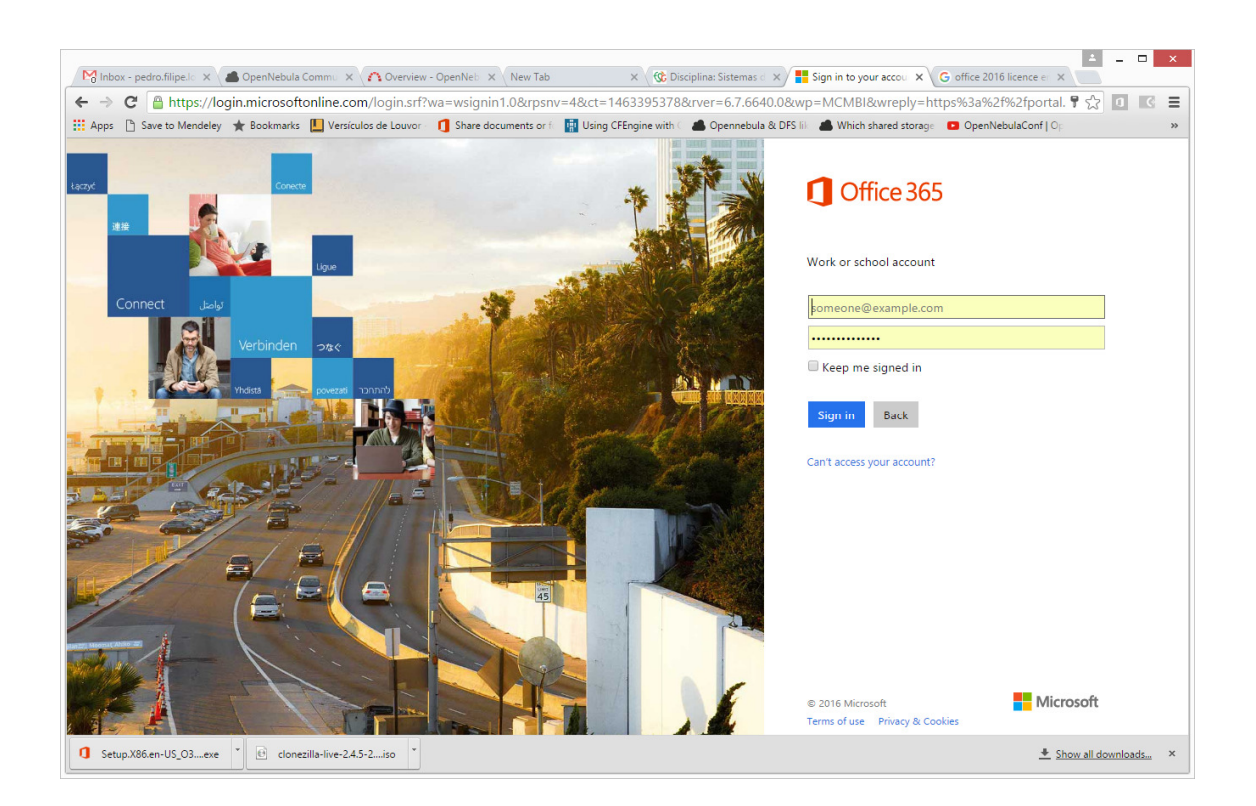

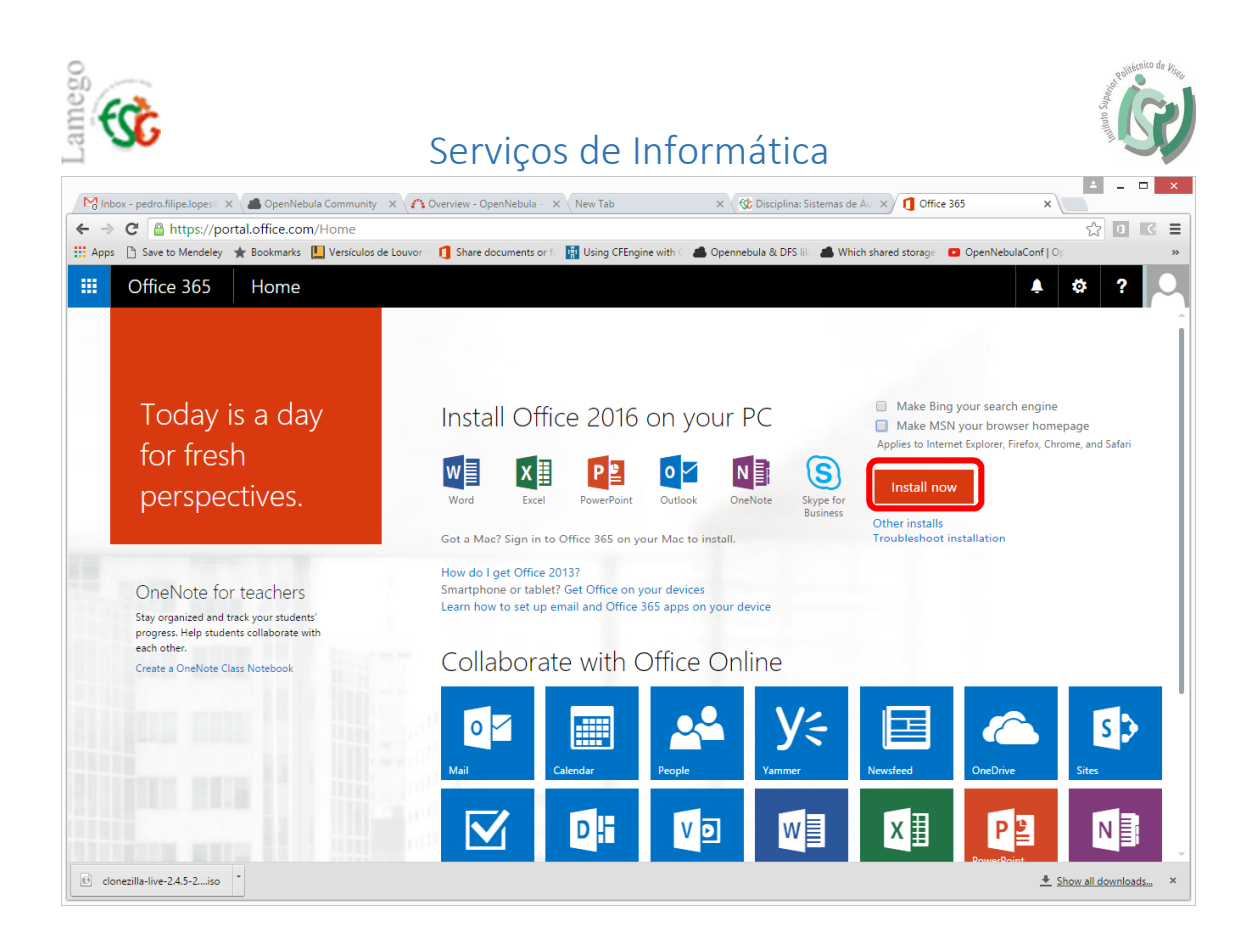

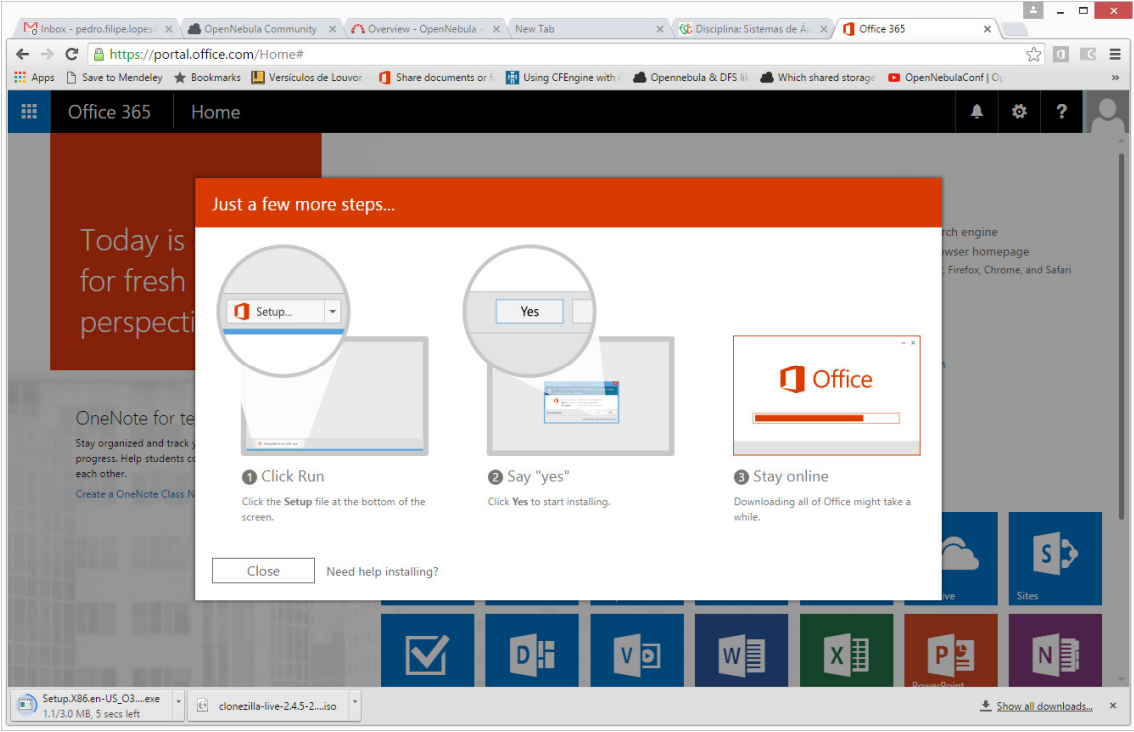

É efetuado o download do ficheiro de instalação, sendo necessário executado no final seguindo posteriormente todos os passos de instalação.

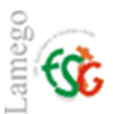

## Serviços de Informática

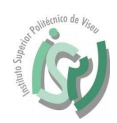

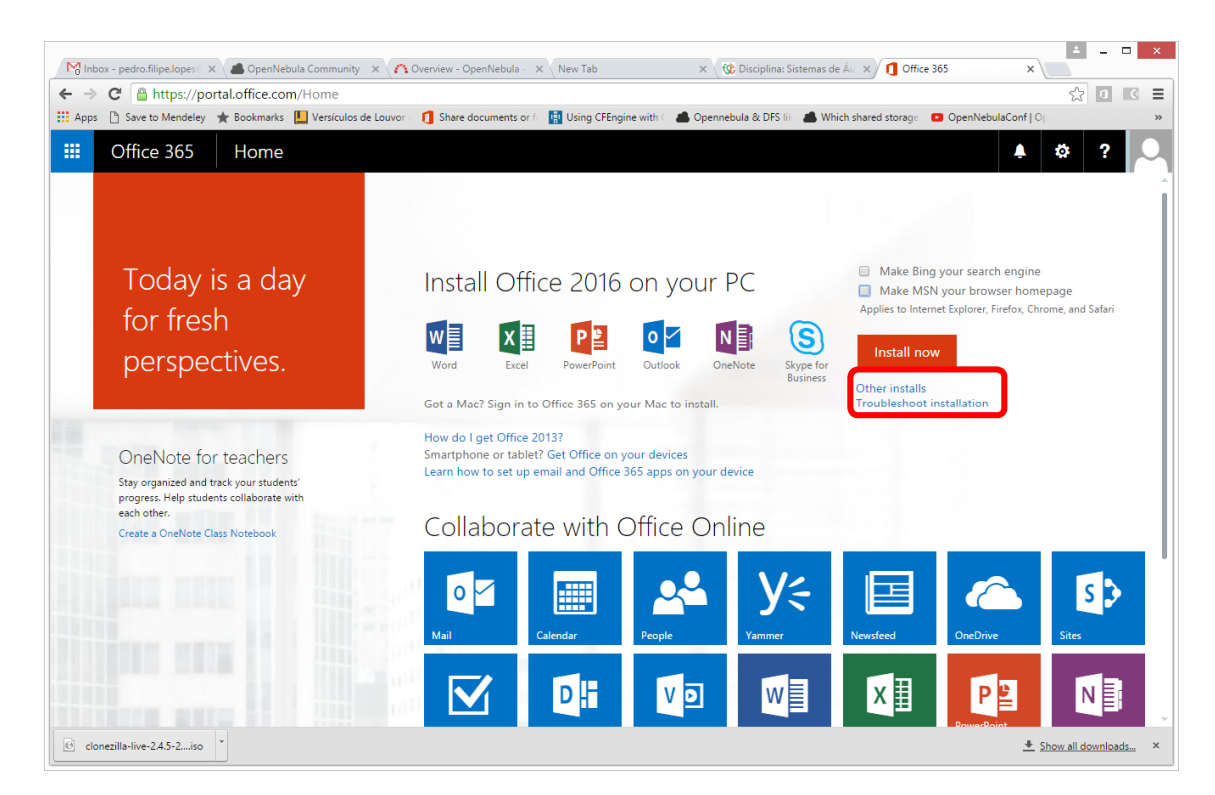

Para aceder a outras versões do software para proceder à posterior instalação.

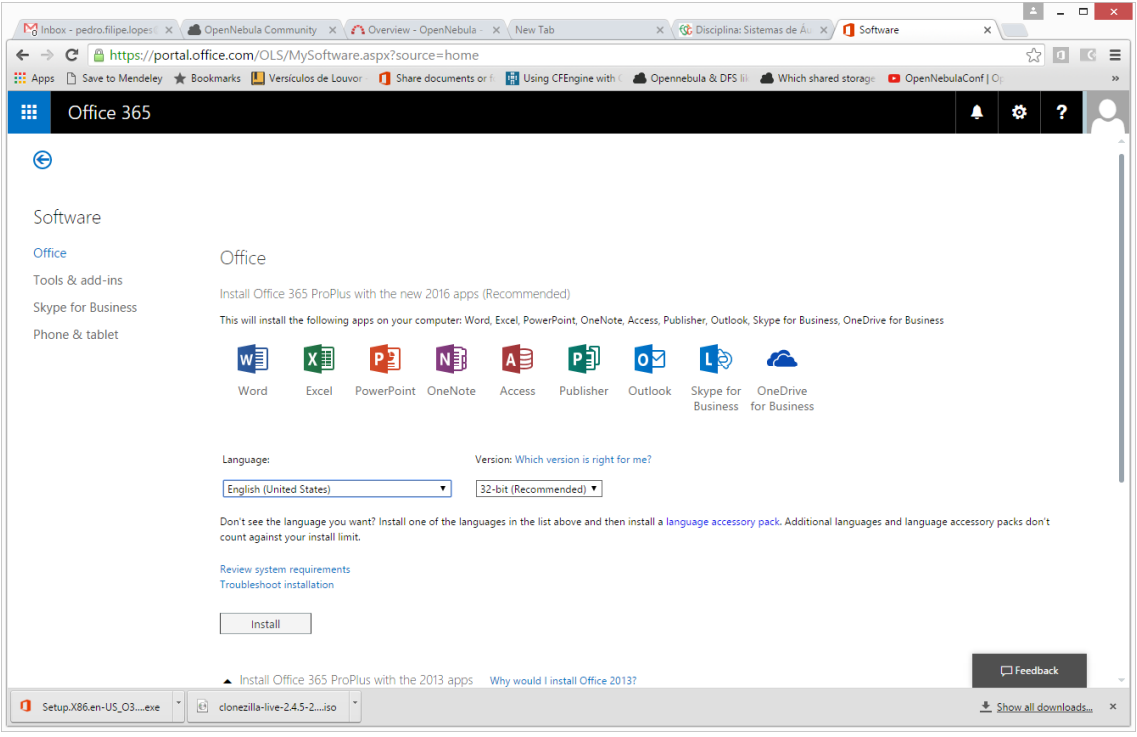

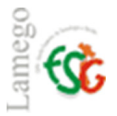

## Serviços de Informática

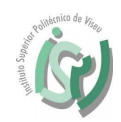

Quando o processo de instalação acabar ao abrir o Office quando for solicitado o endereço de email para ativação do produto, colocar o endereço de email utilizado no processo de entrada no site portal office.

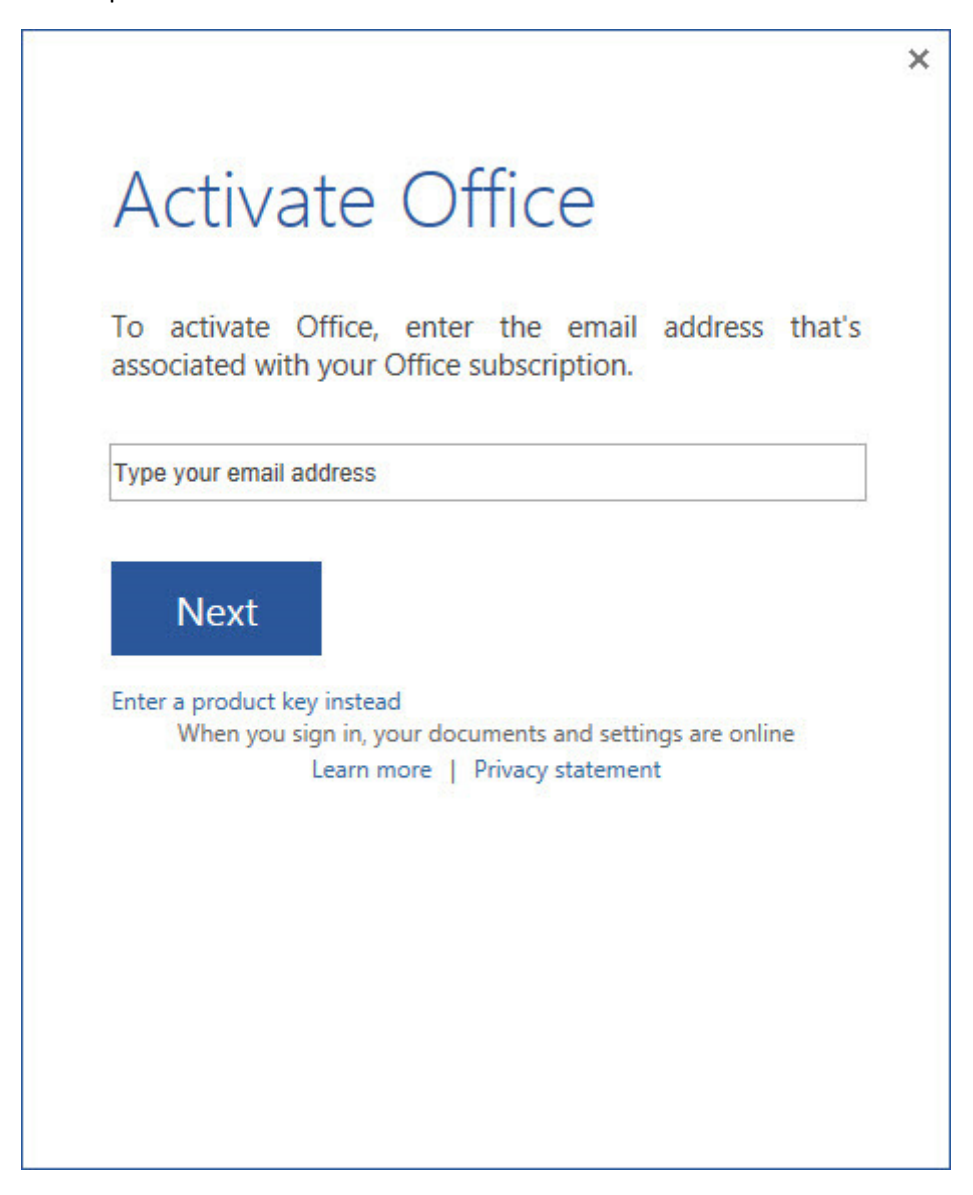